## Esercitazioni di Progettazione del Software - A.A. 2009/10 Esercitazione sulla libreria Swing

Massimiliano de Leoni Fabio Patrizi

19 marzo 2010

## Esercizio

Lo scopo di questa esercitazione è la realizzazione in Java, utilizzando le API del package Swing e l'ambiente di sviluppo *Eclipse*, di un'applicazione la cui interfaccia grafica è mostrata in Figura 1. La finestra principale è organizzata in due pannelli disposti secondo il layout FlowLayout.

Il primo pannello (a sinistra) è a sua volta composto da due pannelli collocati utilizzando le politiche del BorderLayout. Il pannello a nord contiene solo un JPasswordField (classe derivata da JTextField) che mostra il testo introdotto sostituendo ogni carattere con un asterisco. Il pannello centrale, predisposto secondo GridLayout con 4 righe e 3 colonne, contiene i 12 bottoni come in figura.

Il secondo pannello (a destra), i cui elementi sono disposti secondo BorderLayout, contiene due oggetti: a nord una *JLabel* contenente il testo in figura ed al centro una JTextArea<sup>1</sup>.

L'utente interagisce con il programma premendo i pulsanti a sinistra. Ogni volta che un bottone corrispondente ad un numero viene premuto, il numero corrispondente viene inserito in coda nel campo password e mostrato come un asterisco. Non deve essere possibile modificare direttamente il testo n´e nel PasswordField né nella TextArea<sup>2</sup>.

<sup>2</sup>Per fare ciò occorre impostare la proprietà  $Editable$  dei componenti al valore false.

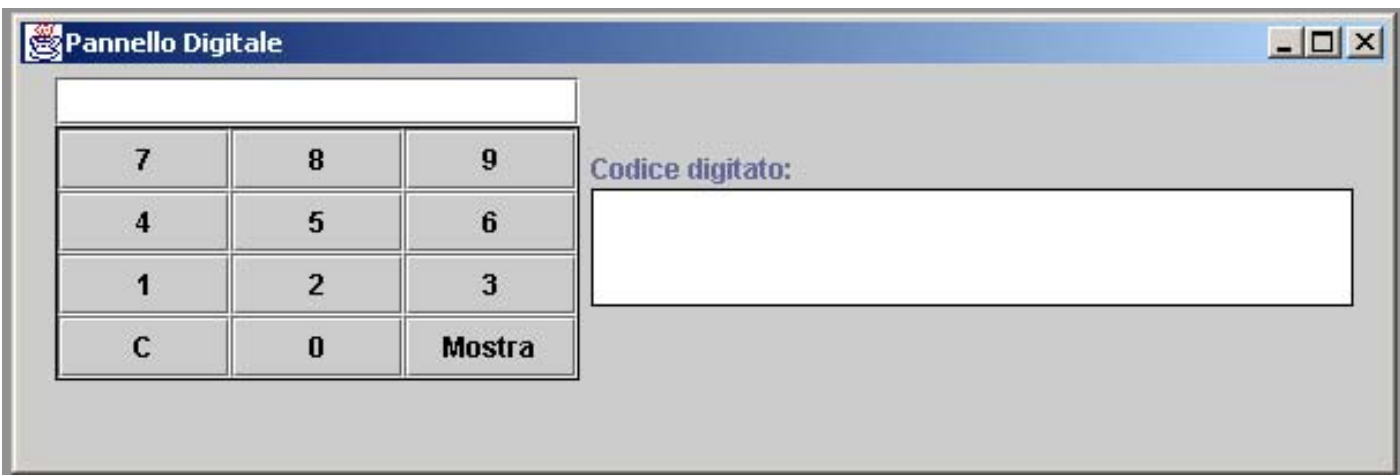

Figura 1: Interfaccia grafica dell'applicazione da realizzare.

<sup>&</sup>lt;sup>1</sup>Il bordo intorno all'area di testo (o altro componente/pannello) può essere impostato usando il metodo setBorder. Ad esempio: setBorder(BorderFactory.createLineBorder(Color.black)) crea un bordo di colore nero intorno al componente/pannello oggetto d'invocazione.

Il bottone Mostra ha l'unico scopo di copiare la sequenza inserita, finora visualizzata solo come sequenza di asterischi, nell'area di testo a destra. Il bottone C serve a svuotare l'area di testo ed il campo password per inserire un nuovo codice segreto. Per evitare di cancellare erroneamente una codice inserito, dopo aver premuto il bottone  $C$  e prima dell'effettiva eliminazione, si può prevedere una finestra di conferma SI/NO. Se l'utente preme NO, l'operazione di cancellazione viene abortita. La finestra può essere realizzata utilizzando il metodo statico showConfirmDialog della classe JOptionPane come segue:

## JOptionPane.showConfirmDialog(null,"Cancellare il codice inserito?", "Pannello digitale",JoptionPane.YES\_NO\_OPTION, JOptionPane.QUESTION\_MESSAGE)

L'invocazione di questo metodo restituirà:

- la costante JoptionPane.YES\_OPTION, se viene premuto SI;
- la costante JoptionPane.NO\_OPTION se viene premuto NO.